#### Avenue LearnIT2teach

#### **Page module – Inserting a Link to a Web Resource**

Course content can be developed directly in an online course using the **Page** module. Content created with the **Page** module is in HTML format using the standard text editor, which provides many formatting options and a lot of flexibility in page design. The **Page** module supports text, images, audio, video, tables and links to other web sites and local files. Instructors who use the HTML source editor option are able to embed content from the Internet by copy-pasting the HTML code that can be copied from other web sites, such as YouTube or Google maps.

Because the **Page** module produces content that is generated using HTML format, it can be accessed using all types of web-enabled devices including tablets and smartphones.

#### **Using the Page module to support blended learning**

There are many different ways for instructors to use the **Page** module to blend face-to-face training with the online environment. Pages can be used to present static information, but they can also have interactive capability when developed using the HTML source editor.

Instructors can use the **Page** module to create pages based on content from the face-to-face classroom. These might include lesson plans and objectives, summaries of in-class activities, posts of homework tasks, links to online resources that can supplement the class work, administrative information such as groupings and their tasks, and presentation schedules. Instructors can embed YouTube videos within their courses using the **Page** module. These could include videos posted by other instructors or content producers, or instructors can record their own videos using mobile devices and post them to their own YouTube channels.

Pages can also be useful for instructors taking a flipped approach to instruction. Using the flipped approach, instructors assign a **Page** to learners with a task to complete before the face-to-face class. During the in-class session, learners collaborate to engage with the concepts introduced in the preclass task.

#### **Exemplar**

The **Preparing for Job Interviews** link in th[e Stage 2/3 Exemplar course](http://www.learnit2teach.org/course/view.php?id=28) displays a **Page** with a speaking task for students. The current Page you are viewing is also an example of the Page module.

#### LearnIT2teach VENUE

#### **Adding a Page to a course**

- 1. On a course, click on the Turn editing on button.
- 2. Click the **Add an activity or resource** link in the appropriate topic/section.

The **Add a new activity or resource** pop up appears.

- 3. Select the **Page** icon.
- 4. In the **General** section, type a brief, descriptive **Name** for the **Page**. This name will be used as the link to the Page.

B

Ι

這  $\equiv$ 

This is a description of Niagara Falls, Ontario for students to read.

5. Type a **Description** of the Page to be composed.

General

Description

Name

dding a new Page

ı

Niagara Falls

 $A -$ 

6. Compose the web page in the **Page content** text box in the **Content** section. The Text editor is the same editor found in other Moodle tools.

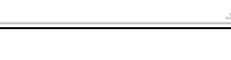

ዙዎ

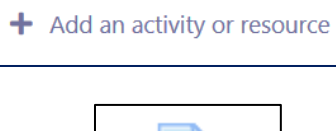

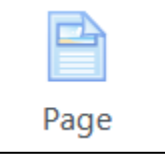

 $\overline{\mathbf{r}}$ 

H  $\mathbf{0}$  $\blacksquare$ 

O স্ত

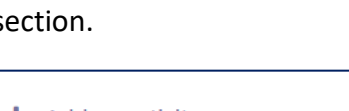

Turn editing on

# Avenue

### LearnIT2teach

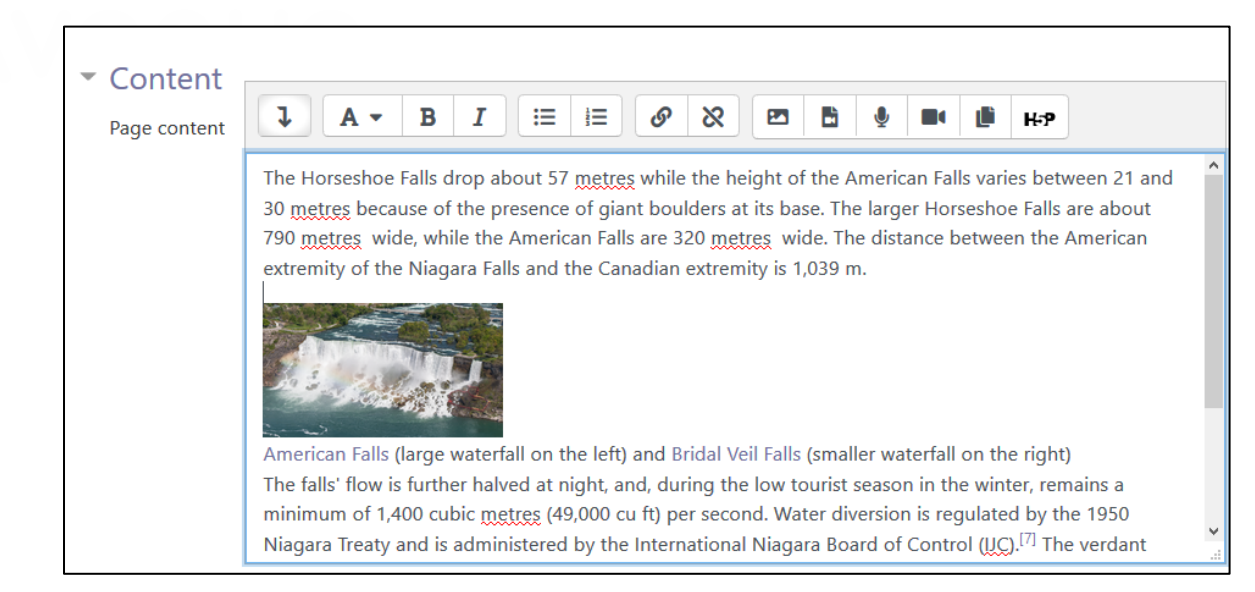

7. When the **Page** content is satisfactorily formatted and ready, click **Save and display** to view the Page.

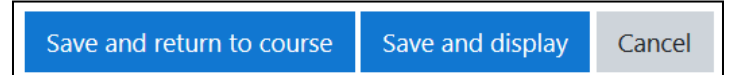

#### **Tips for using the Text editor**

- The editor offers many features. There are options to change the style and size of text. Text headings should be revised using the **Paragraph** drop-down menu to provide more consistent formatting across a course.
- Text can be copy-pasted from MS Word into the **Page content** text box; however, text formatted in Word may not transfer properly into the Moodle interface. If the text is not able to be re-formatted successfully, it may be better to copy-paste the text from Word into a plain text editor like Windows Notepad and then copy-paste the source text into the Moodle Page editor.
- For those with knowledge of HTML (HyperText Markup Language) clicking the **HTML** icon allows editing of the **Page** layout or pasting of code to embed content from other sites.

### Avenue learnit2teach

#### **Embedding a Google Map into Page content using HTML**

These instructions explain how to embed a Google map into a **Page**. The same process can be applied to embed other websites into the **Page**.

First, follow the instructions below to find the HTML code for a **Google map**.

- 1. Type the desired location into the Google search engine.
- 2. Click the **Maps** tab.

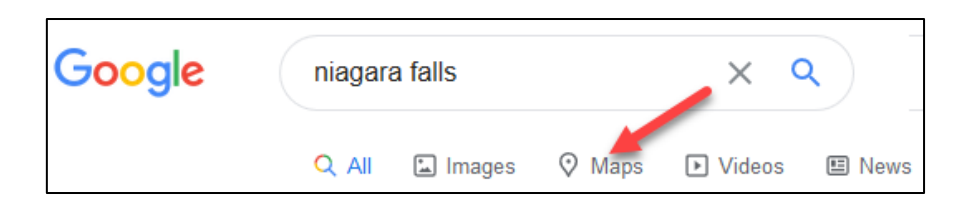

- 3. Ensure that the map to be embedded appears in the current map display. If there are multiple locations with the same name, choose the one that you searched for.
- 4. Click the **Share** icon.

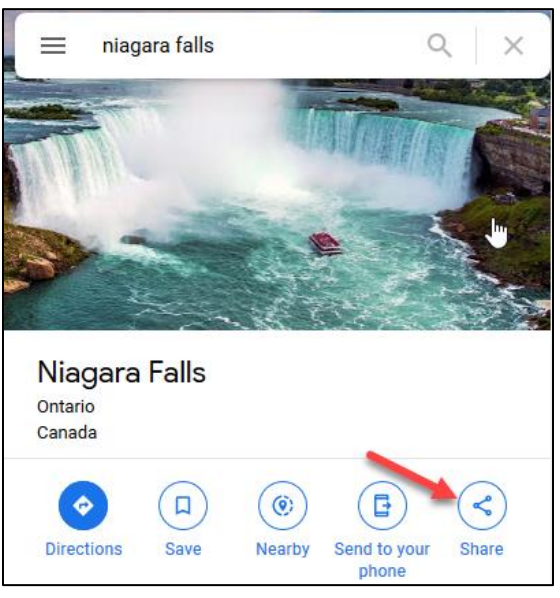

5. Click on **Embed a map**.

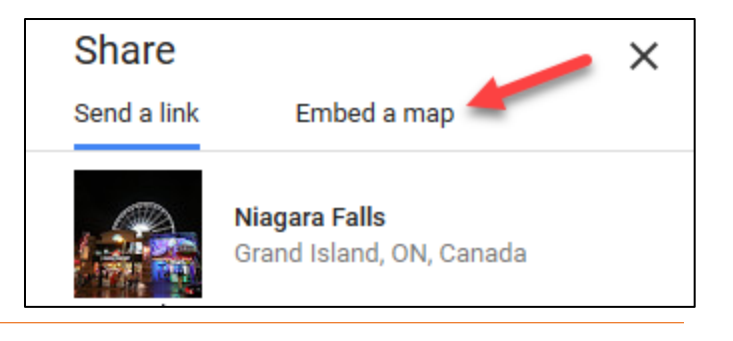

## Avenue learnit2teach

6. Click the drop-down menu beside the **embed code** to change the size or to choose a custom size in the window that appears.

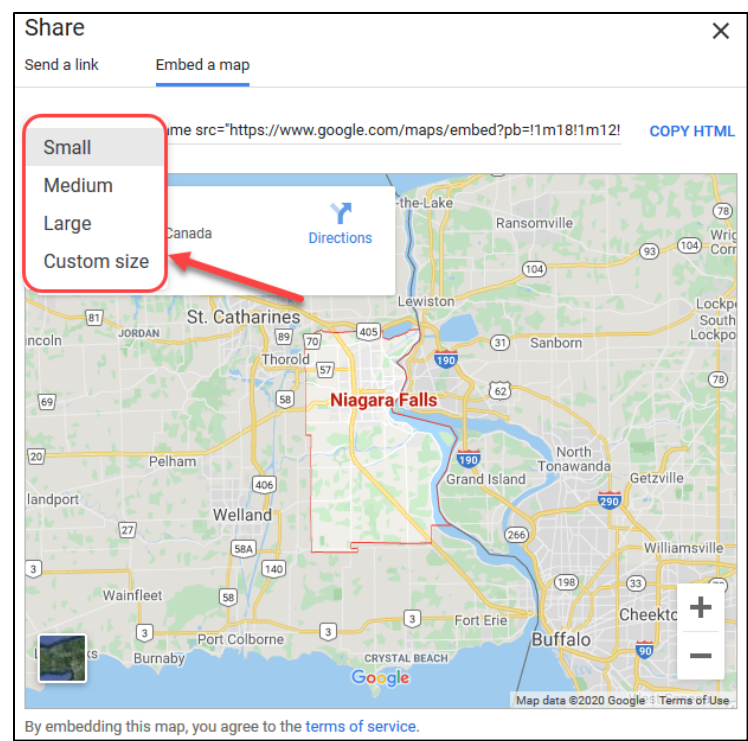

The size of the preview map changes as different options are selected. The embed code also updates.

- 7. Click on the **COPY HTML** link.
- 8. Click the **Edit HTML source** button in the text editor toolbar of your **Page content** text box.

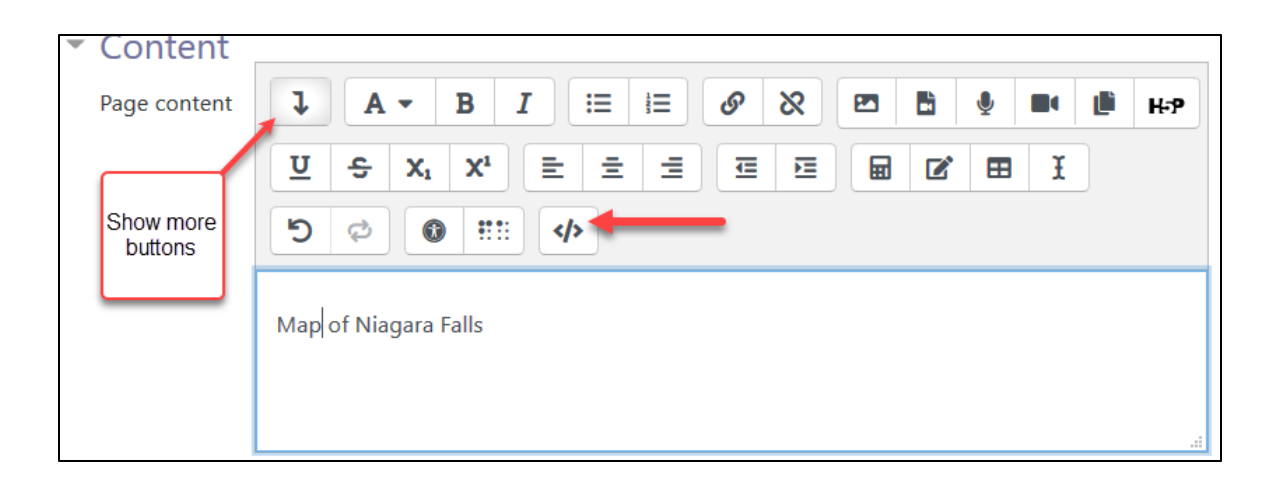

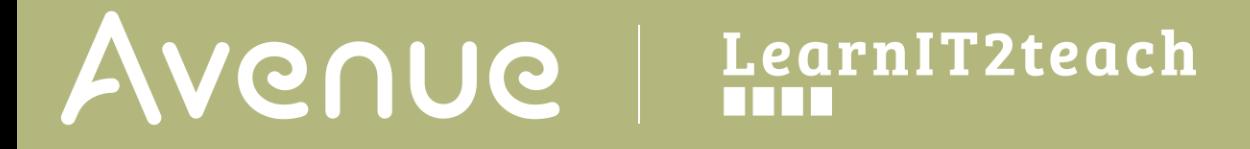

The text editing window changes to an **HTML source editor**.

9. Copy the embed code from your Google Map. You can right-click and select **paste** OR use the keyboard shortcut, **Ctrl+V** (Windows) or **Cmd+V** (Mac), to insert the code into the HTML source editor.

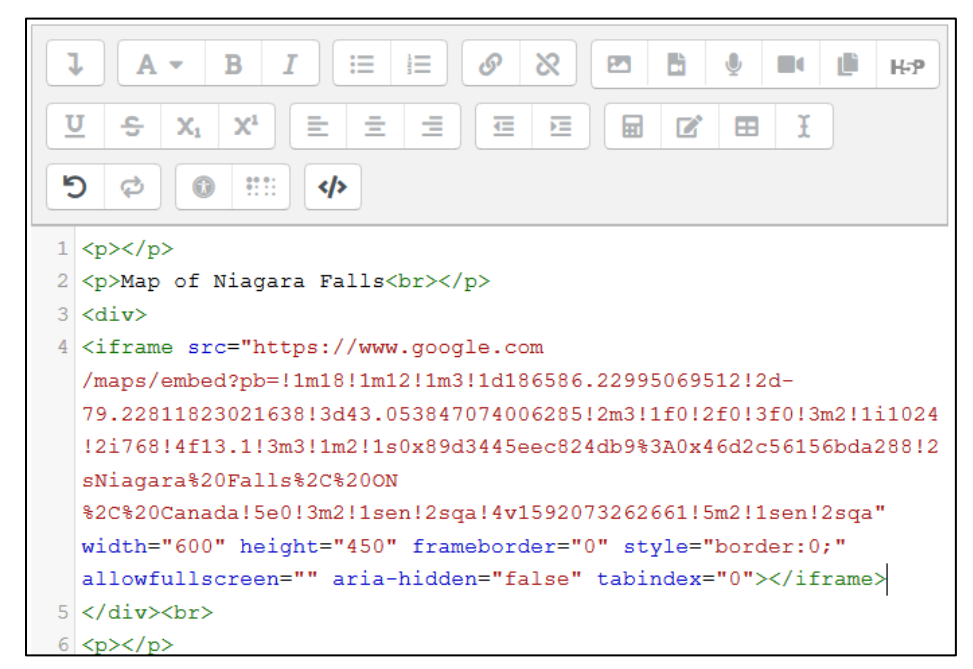

10. Click the **HTML** button again and the map is displayed in the **Page content** text box.

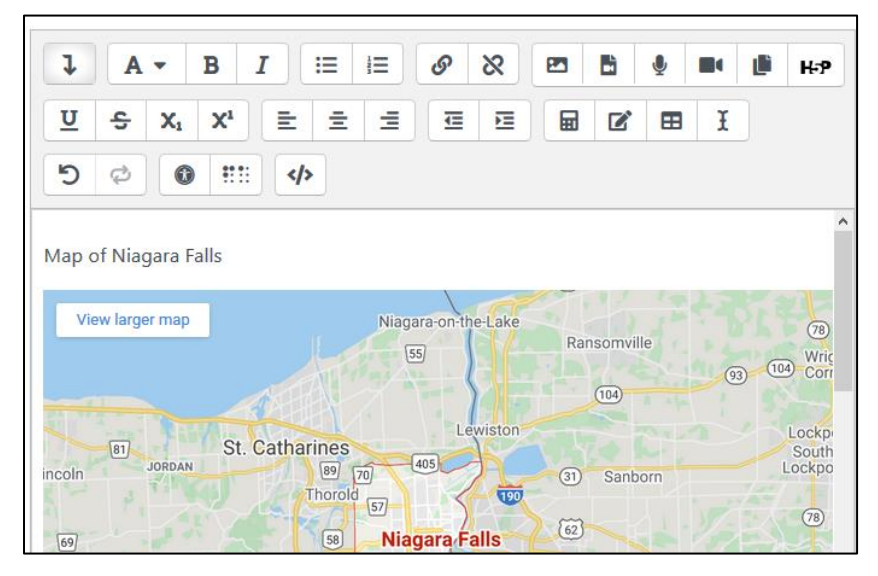

8. Click **Save and display** to view the Page.

### Avenue learnit2teach

#### **Video Resource**

Page in Moodle <https://youtu.be/86choEjq0pw>

#### **Resources**

[Moodle Documents: Using Page](https://docs.moodle.org/39/en/Using_Page) <https://docs.moodle.org/39/en/Using\_Page>

[Moodle Documents: Page\\_resource\\_settings](https://docs.moodle.org/39/en/Page_resource_settings%3e) <https://docs.moodle.org/39/en/Page\_resource\_settings>

[Moodle Documents: Text\\_editor](https://docs.moodle.org/39/en/Text_editor) <https://docs.moodle.org/39/en/Text\_editor>

[Moodle Documents: Text\\_editor\\_FAQ](https://docs.moodle.org/39/en/Text_editor_FAQ) <https://docs.moodle.org/39/en/Text\_editor\_FAQ>